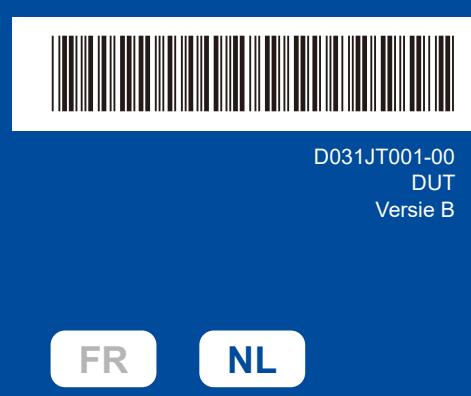

# Installatiehandleiding

**DCP-L2600D / DCP-L2620DW / DCP-L2622DW / DCP-L2625DW / DCP-L2627DW / DCP-L2627DWXL / DCP-L2627DWE / DCP-L2640DN / DCP-L2660DW / DCP-L2665DW / MFC-L2802DN / MFC-L2800DW / MFC-L2802DW / MFC-L2827DWXL / MFC-L2827DW / MFC-L2835DW / MFC-L2860DWE / MFC-L2860DW / MFC-L2862DW / MFC-L2886DW / MFC-L2920DW / MFC-L2922DW / MFC-L2960DW / MFC-L2980DW**

brother

Lees eerst de *Handleiding product veiligheid* en vervolgens deze *Installatiehandleiding* voor de juiste installatieprocedure. Niet alle modellen zijn in alle landen verkrijgbaar.

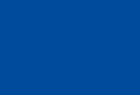

De meest recente handleidingen kunt u vinden op de supportwebsite van Brother: [support.brother.com/manuals](https://support.brother.com/manuals)

### Het apparaat uitpakken en de onderdelen controleren

Verwijder de beschermtape of folie die de machine en de verbruiksartikelen afdekt.

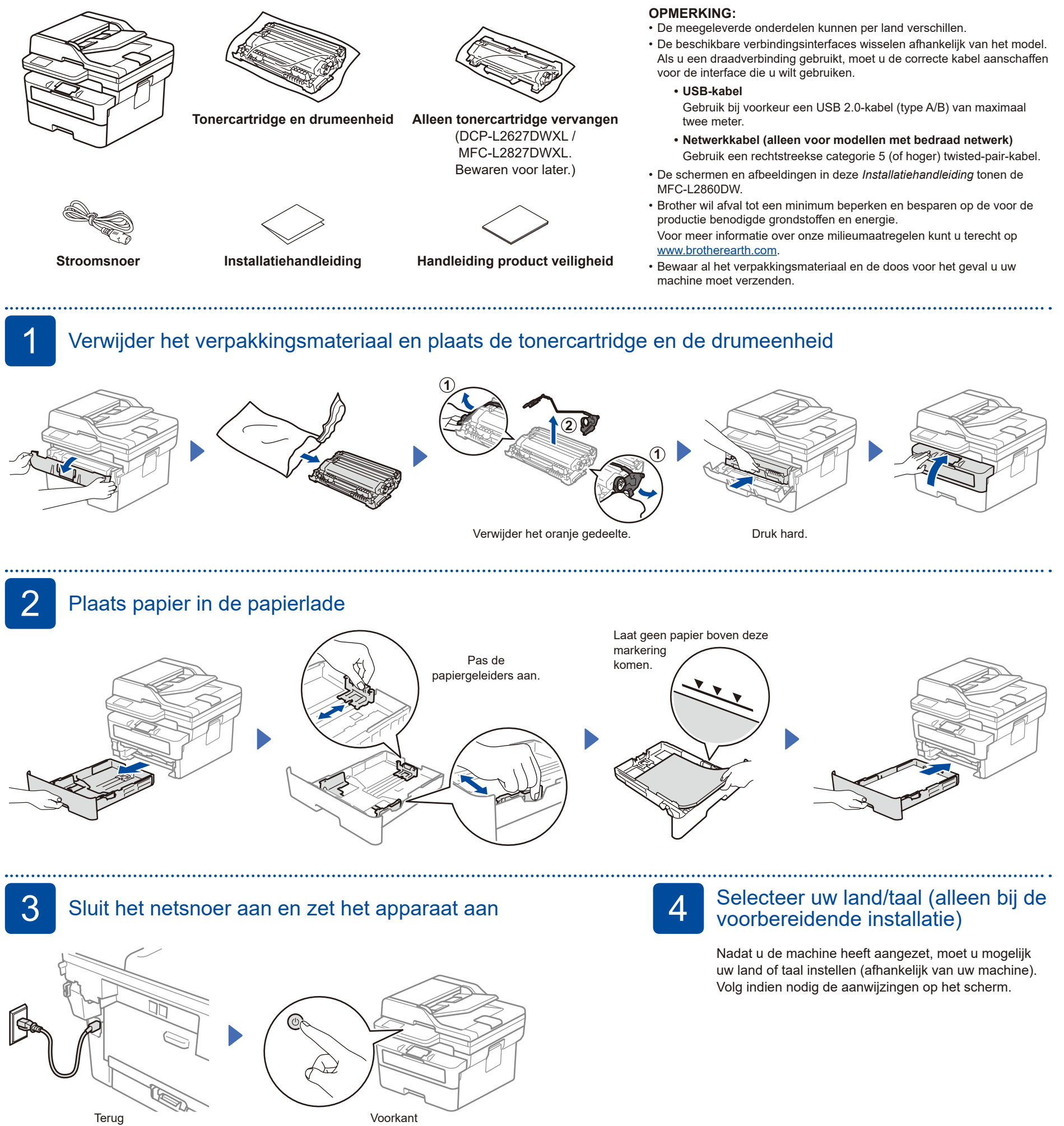

#### **OPMERKING:**

Voordat u het netsnoer aansluit, zoekt u het etiket met het serienummer op de achterzijde of zijkant van het apparaat. Noteer dit nummer voor de productregistratie en garantieondersteuning.

#### D031JT001-00

## 5 Selecteer uw taal (indien nodig)

- Voor modellen met LCD:
- **1.** Druk op **Menu**.
- **2.** Druk op ▲ of ▼ om [Stand.instel.] weer te geven en druk vervolgens op **OK**.
- **3.** Druk op ▲ of ▼ om [Taalkeuze] weer te geven en druk vervolgens op **OK**.
- **4.** Druk op ▲ of ▼ om uw taal te selecteren en druk vervolgens op **OK**.
- **5.** Druk op **Stop/Exit (Stop/Eindigen)**.
- Voor Touchscreen-modellen: **1.** Druk op het touchscreen van het apparaat op || [Instell.] >
	- [Alle instell.] > [Stand.instel.] > [Taalkeuze].
- **2.** Druk op uw taal.  $3.$  Druk op  $\Box$ .
	-

## 6 Sluit het telefoonsnoer aan (voor MFC-modellen)

Als u niet van plan bent de faxfunctie op dit apparaat te gebruiken, ga dan naar stap 7

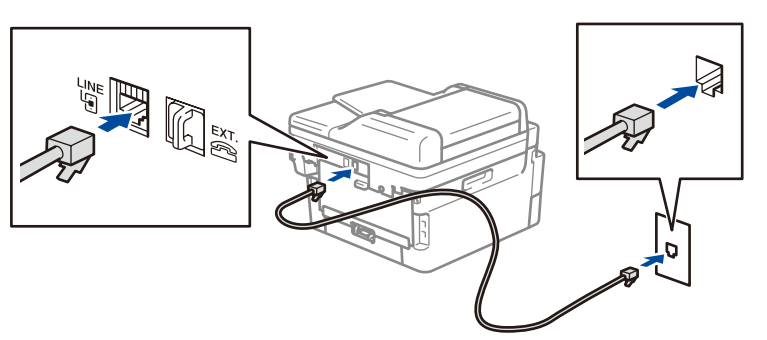

(Voor Europa)

Als u een echt Brother-snoer nodig hebt, kunnen wij u dat gratis toesturen. Ga **[www.brother.eu](https://www.brother.eu)** om contact met ons op te nemen.

## Sluit uw computer of mobiele apparaat aan op uw apparaat

Volg deze stappen om de installatie te voltooien met een van de verbindingstypes die beschikbaar zijn op uw apparaat.

Ga naar [setup.brother.com](https://setup.brother.com) om de Brothersoftware te downloaden en installeren.

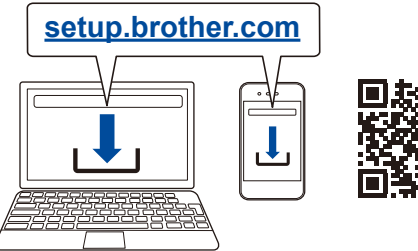

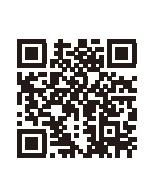

**Volg de aanwijzingen op het scherm en opdrachten.**

## **Instellen voltooid**

U kunt nu afdrukken en scannen met uw apparaat.

### **Belangrijke mededeling voor netwerkbeveiliging:**

Het standaardwachtwoord voor het beheer van de apparaatinstellingen vindt u op de achterzijde van het apparaat bij "**Pwd**". We raden u aan het standaardwachtwoord onmiddellijk te wijzigen om ongeautoriseerde toegang tot het apparaat te voorkomen.

## **Geen verbinding? Controleer het volgende:**

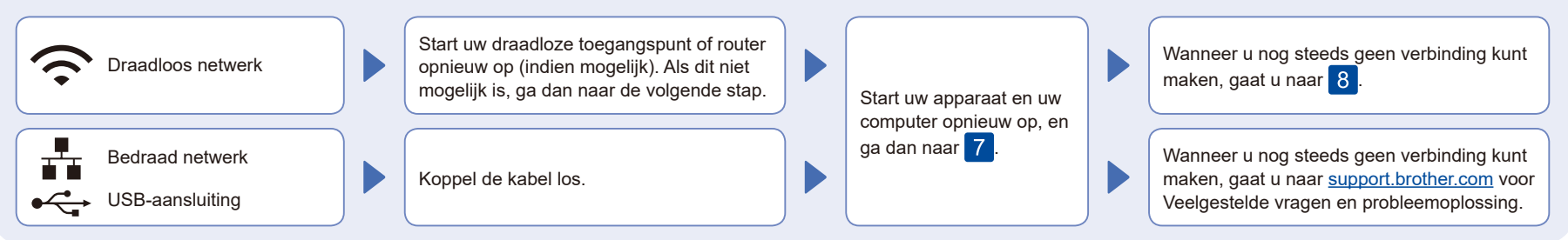

8 De draadloze verbinding handmatig instellen (draadloze modellen)

Als de draadloze instelling mislukt, probeer de verbinding dan handmatig in te stellen.

Zoek op uw draadloze toegangspunt of router op wat uw SSID (netwerknaam) en netwerksleutel (wachtwoord) zijn en noteer deze gegevens in onderstaande tabel.

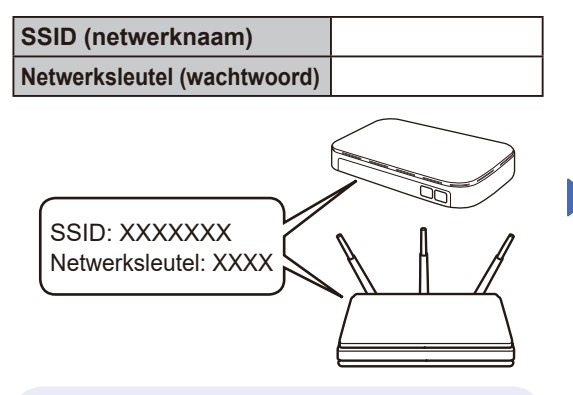

Als u deze gegevens niet kunt vinden, raadpleegt u uw netwerkbeheerder of de fabrikant van het draadloze toegangspunt of router.

Voor modellen met LCD: Druk op **Menu** en selecteer vervolgens [Netwerk] >  $[WLAN(Wi-Fi)]$  > [Netwerk vinden]. Volg de instructies op het LCD-display.

Voor Touchscreen-modellen: Druk op  $\mathbb{R}$  > [Wi-Fi-netwerk vinden]. Volg de instructies op het aanraakscherm.

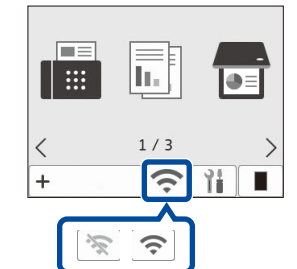

Selecteer de SSID (netwerknaam) voor uw toegangspunt of router en voer de netwerksleutel (het wachtwoord) in.

• Voor LCD DCP-modellen: Houd ▲ of ▼ ingedrukt (of druk er herhaaldelijk op) om een van de volgende tekens te selecteren: 0123456789abcdefghijklmnopqrstuvwxyz ABCDEFGHIJKLMNOPQRSTUVWXYZ (spatie)!"#\$%&'()\*+,-./:;<=>?@[\]^\_'{|}~

Wanneer de draadloze instelling is gelukt, wordt [Verbonden] op het touchscreen/de LCD weergegeven.

Wanneer het instellen niet is gelukt, start u uw Brother-apparaat en uw draadloze toegangspunt of router opnieuw op, en herhaalt u 8 Als het nog steeds mislukt, ga dan naar **[support.brother.com](https://support.brother.com)**.

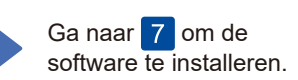